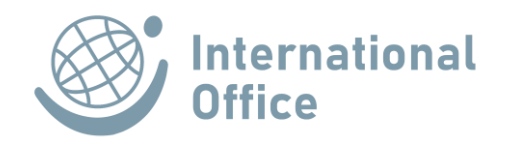

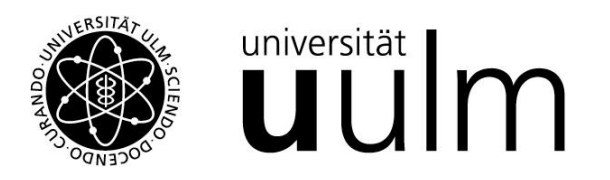

## **INSTRUCTIONS: MOBILITY-ONLINE**

## **Registration and Application for an Exchange Place or a PROMOS Scholarship (Outgoings)**

The online application via the Mobility-Online software is mandatory for all students of Ulm University who wish to apply for an exchange place within the framework of the existing exchange partnerships of Ulm University or a PROMOS scholarship. An application is only possible for enrolled students.

The application portal has been designed in such a way that the individual process steps are self-explanatory and every applicant should be able to work with it without having to read a long manual. However, if there are any uncertainties or technical problems, please contact our support address: mobility-online@uni-ulm.de .

These instructions explain step-by-step which steps you need to follow in order to successfully submit an exchange or scholarship application.

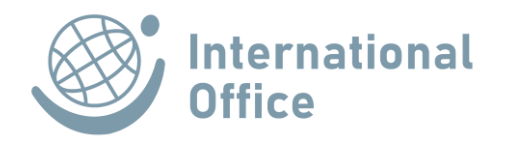

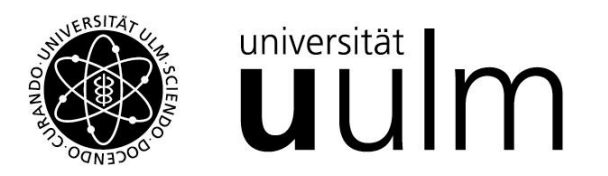

1. After you clicked the correct access link (please refer to the homepage of the International Office), please enter the login data of your KIZ account into this entry mask:

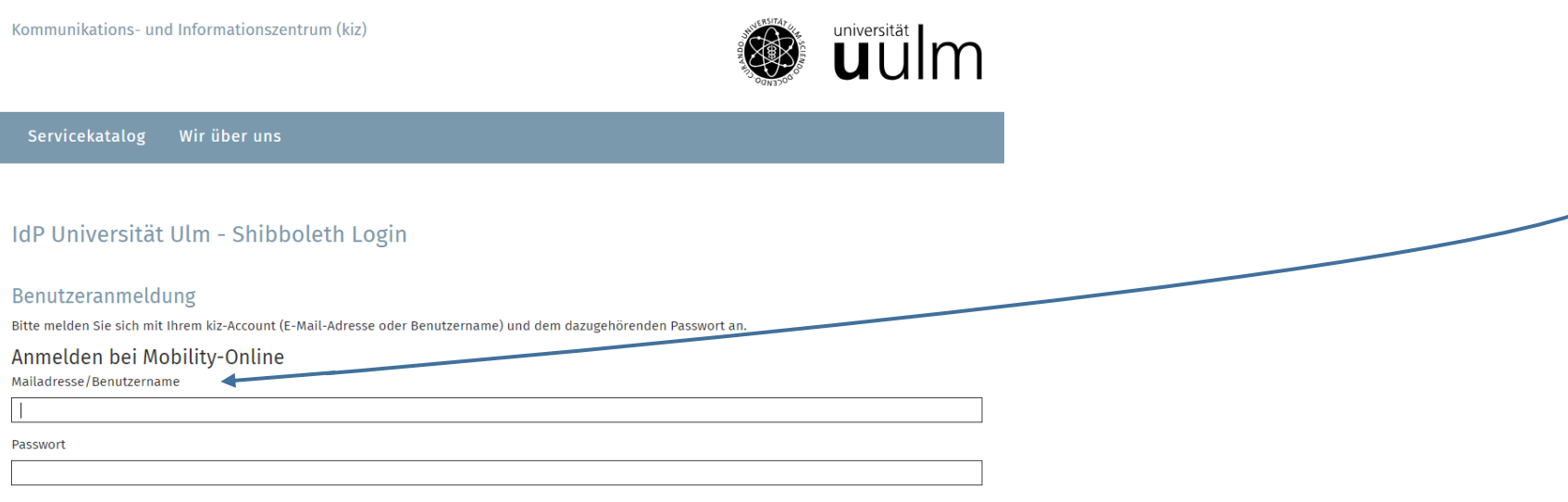

## Weitergabe Ihrer Daten

Der von Ihnen ausgewählte Dienstanbieter benötigt vom Shibboleth Authentifizierungs- und Autorisierungsdienst der Universität Ulm einige Daten über Sie, um Ihnen den Zugang zu seinen Diensten zu gewähren. Nach einer erfolgreichen Anmeldung werden Sie gebeten, der Weitergabe Ihrer Daten zuzustimmen.

Falls Sie bei einer früheren Anmeldung der Weitergabe Ihrer Daten für diesen Dienstanbieter bereits zugestimmt haben, können Sie Ihre Zustimmung wieder zurücknehmen. Der Widerruf ist erst nach einer erfolgreichen Anmeldung wirksam.

∩ Ich möchte die Zustimmung zur Weitergabe meiner Daten für diesen Dienstanbieter zurücknehmen.

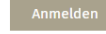

The High-End Standard Software for the web-based management of international educational cooperation and all types of academic

mobilities

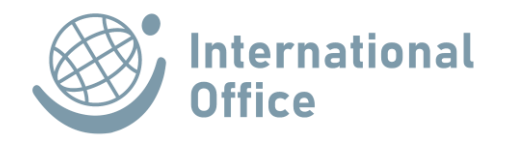

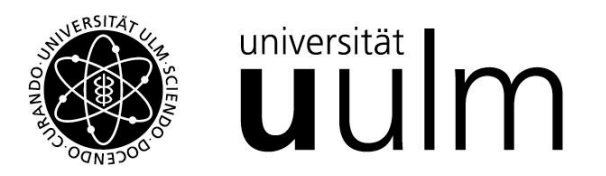

2. You are now in the online registration form, which you should fill in completely and then send off.

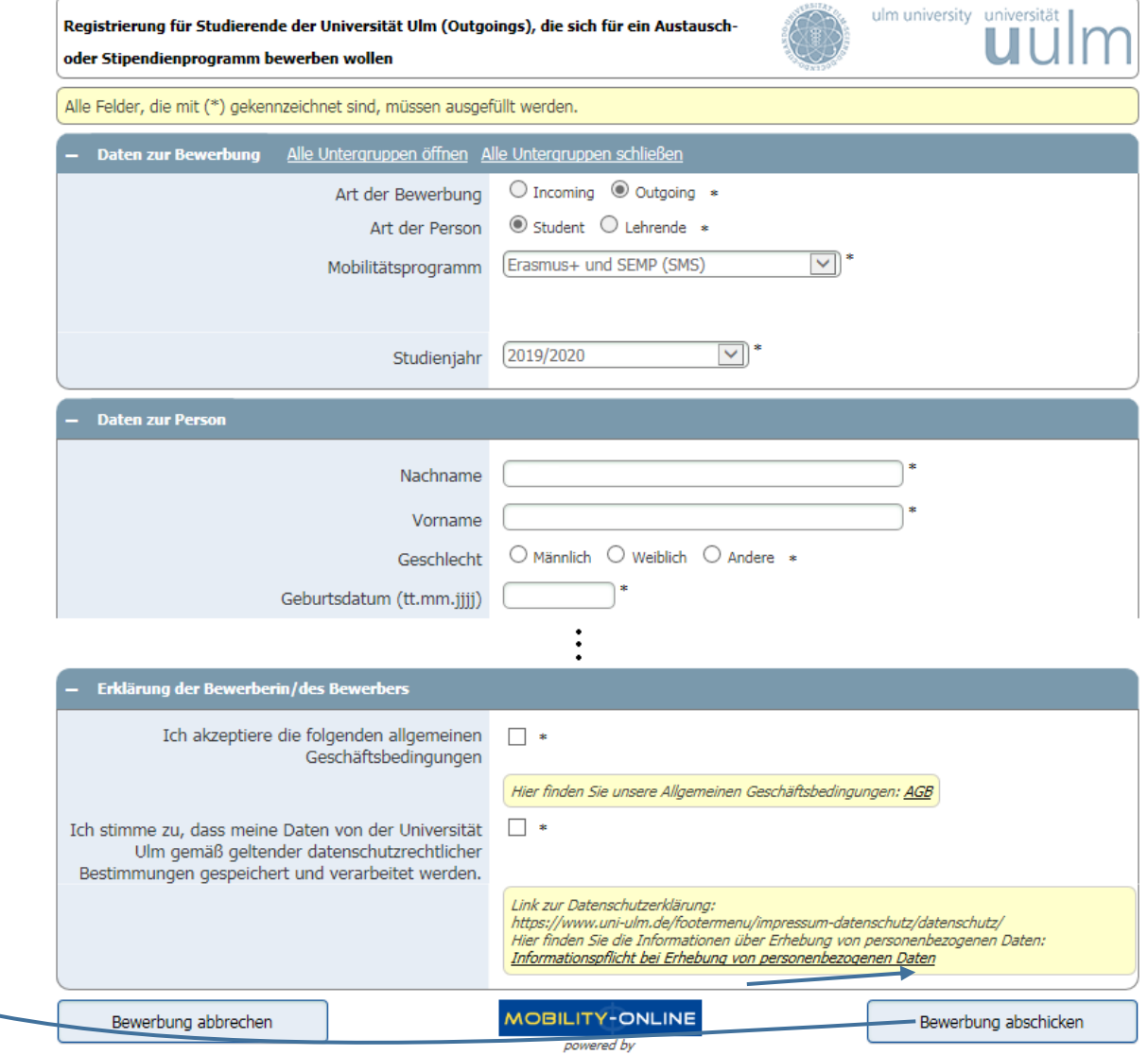

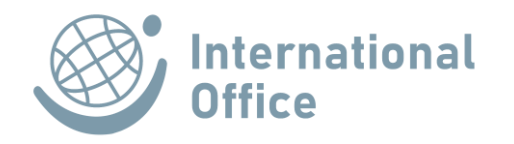

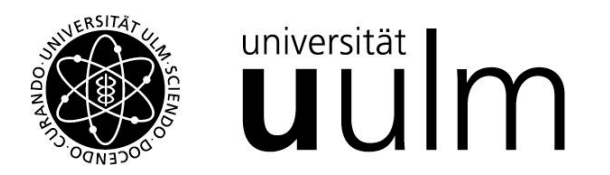

3. You will then receive an e-mail confirming receipt of the registration form. If necessary, check your SPAM folder or check the setting for forwarding your Uni-Ulm e-mail account to an external address!

Now click on the login link at the bottom of the e-mail and log in again with your KIZ account in a further step.

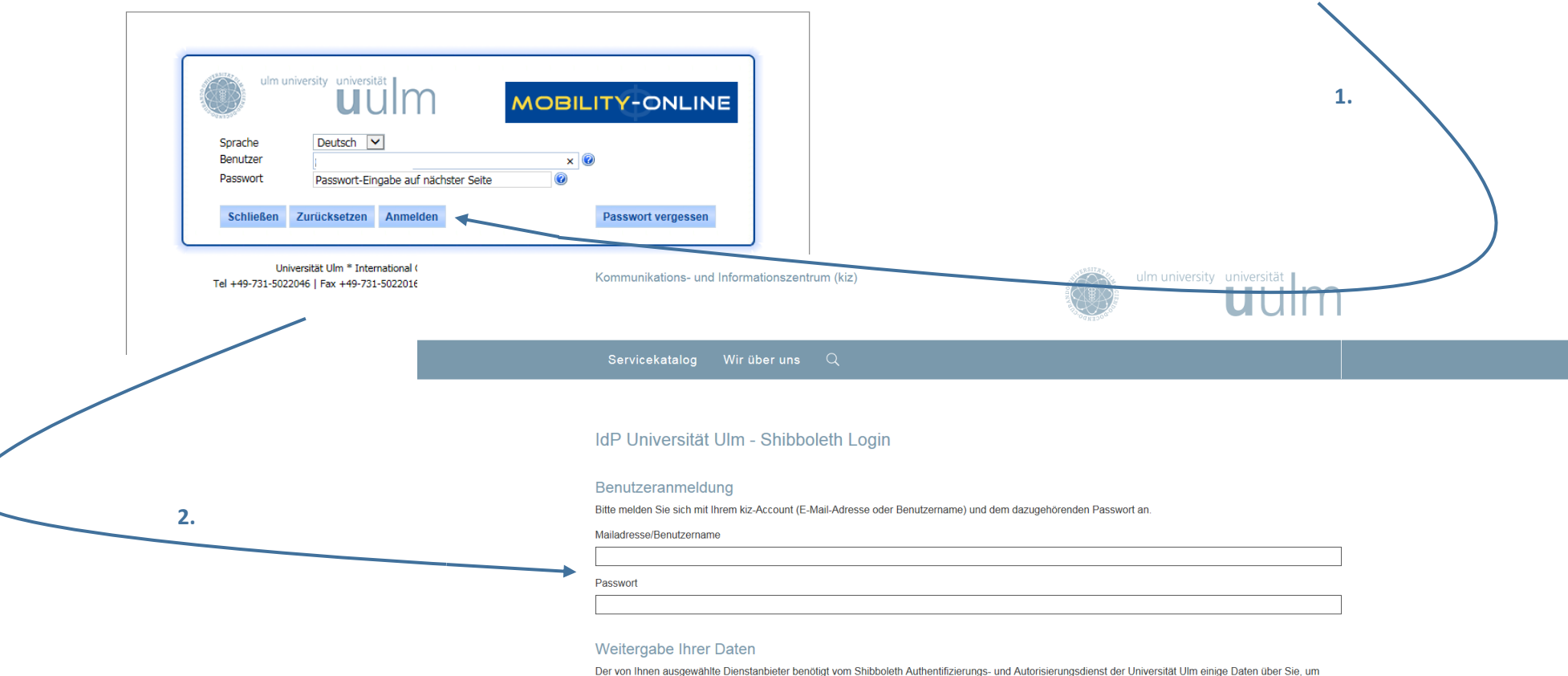

Ihnen den Zugang zu seinen Diensten zu gewähren. Nach einer erfolgreichen Anmeldung werden Sie gebeten, der Weitergabe Ihrer Daten zuzustimmen.

Falls Sie bei einer früheren Anmeldung der Weitergabe Ihrer Daten für diesen Dienstanbieter bereits zugestimmt haben, können Sie Ihre Zustimmung wieder zurücknehmen. Der Widerruf ist erst nach einer erfolgreichen Anmeldung wirksam.

□ Ich möchte die Zustimmung zur Weitergabe meiner Daten für diesen Dienstanbieter zurücknehmen

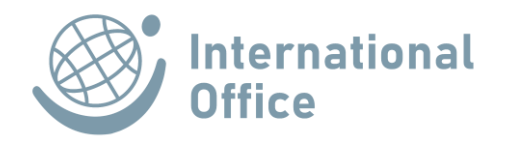

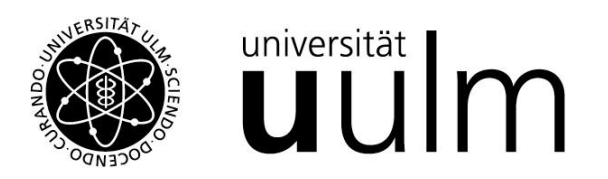

4. The Mobility online overview page, the so-called application workflow, is now displayed. Within the online application portal, you will be guided chronologically through the rest of the application process. Once your application has been successful, the workflow will also guide you through the steps you need to take to prepare for and follow up on your stay abroad.

As you can see in the application workflow, Mobility-Online always shows you the next required step on the left with an arrow pointing to the right:  $\Box$ . Completed tasks are indicated by a tick in the box under the "Completed" column:  $\Box$ .

Please note: If processing by the International Office is required at certain points in the application process, no link to the next step will be displayed for you.

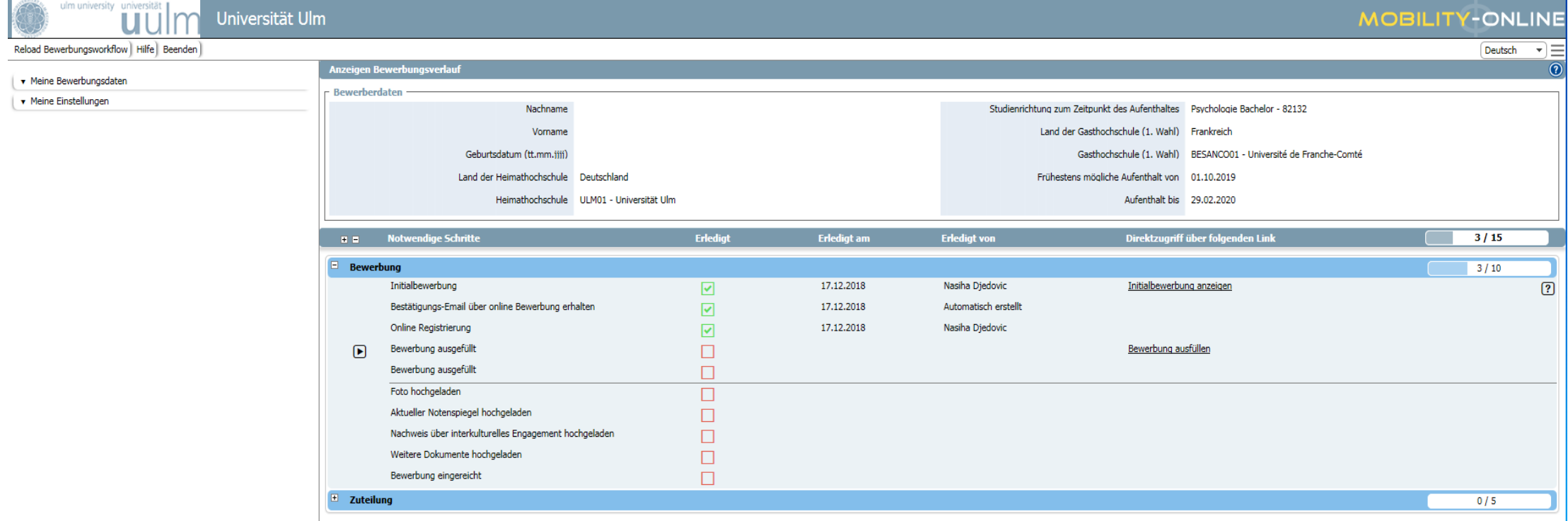

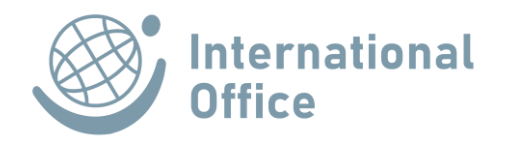

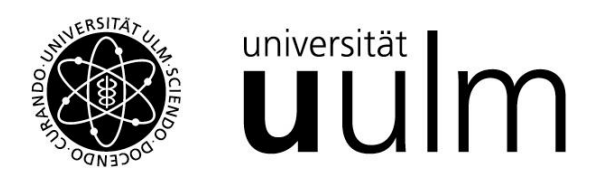

5. The first step in the application workflow is to complete your application. To do this, please click on "Bewerbung ausfüllen" on the far right of the workflow overview.

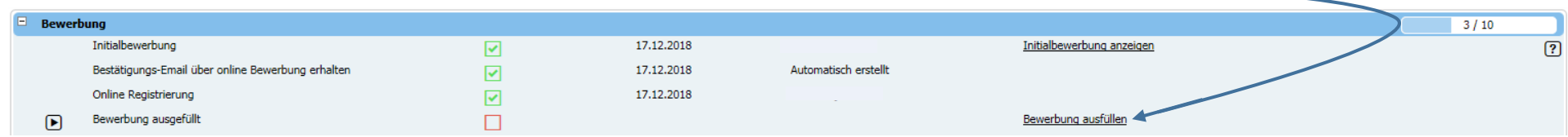

The program will now take you to your profile, where you will already find the details from your registration. This information must be supplemented with additional information and documents must be uploaded.

You will find a button Weiter zum Andern ("Forward to Update") at the top and bottom of the page. You must click on this before you can complete the application. Fill in all empty fields.

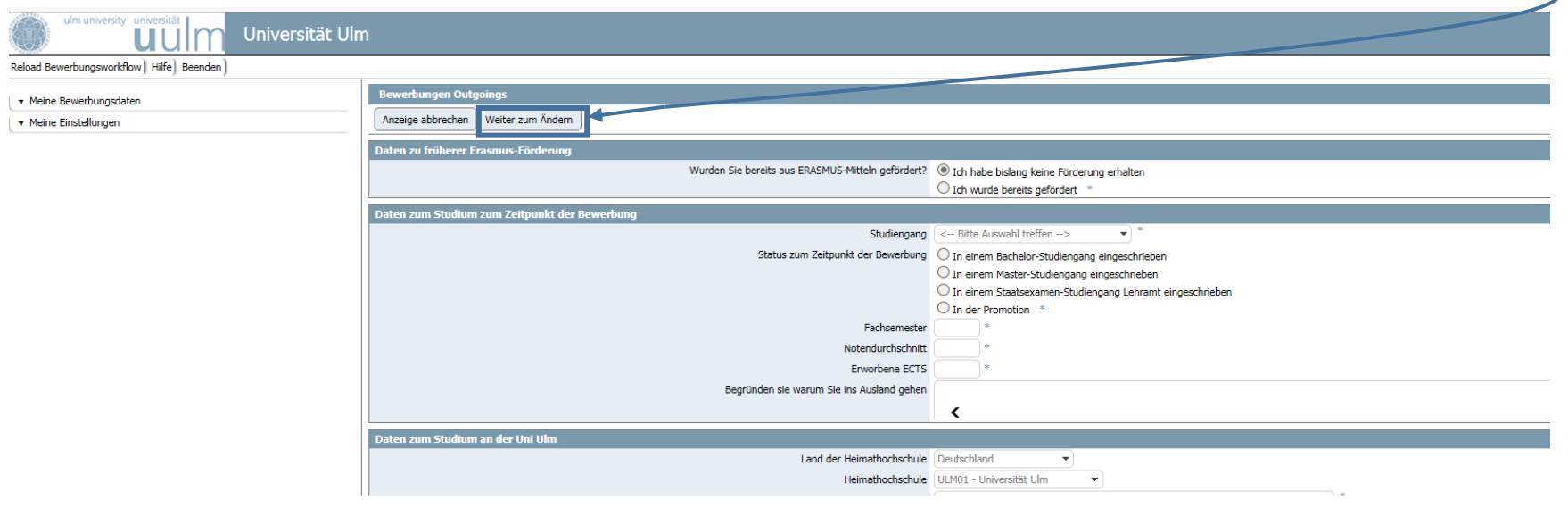

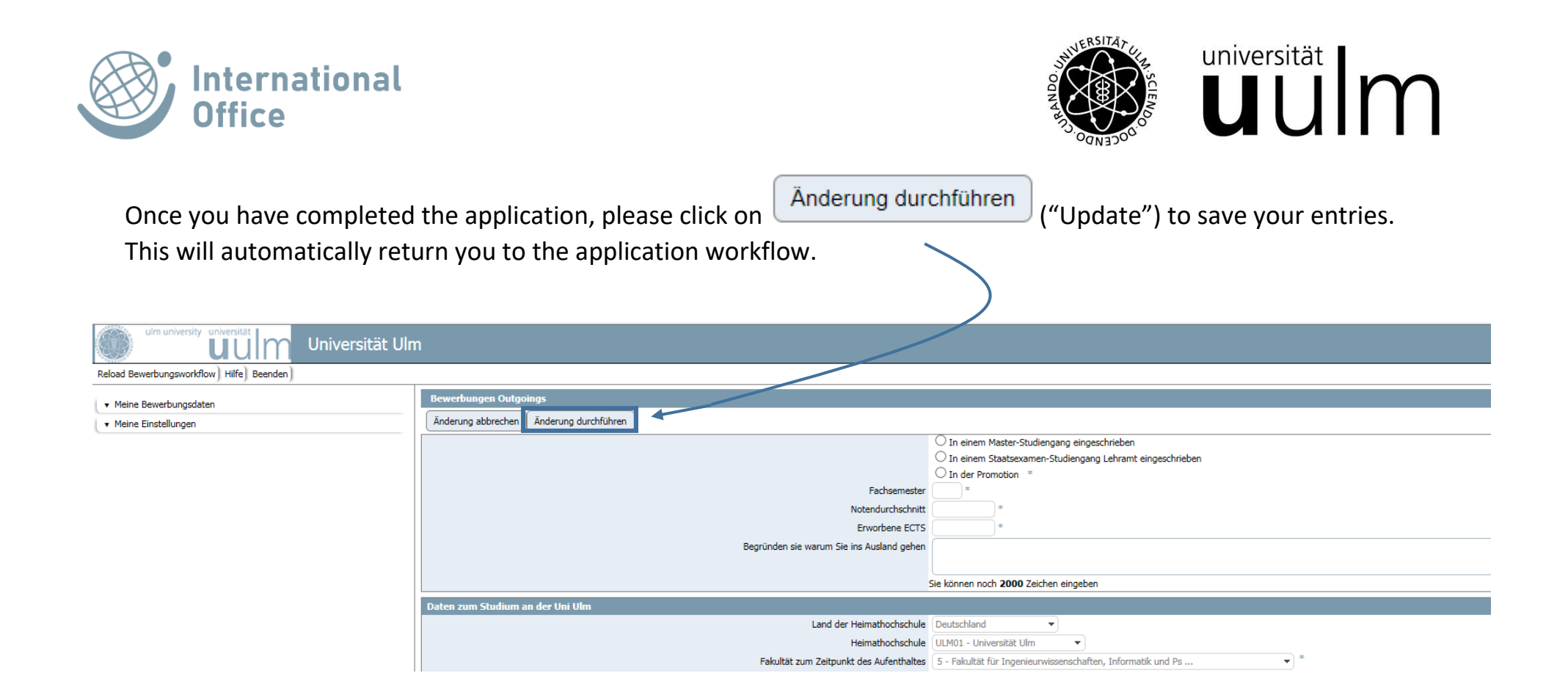

Before you apply for an exchange place, please find out about the partner universities that are suitable for you on our search portal: **http://www.uni-ulm.de/io/partnerunis.**

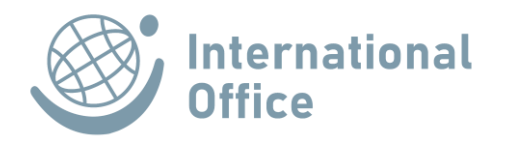

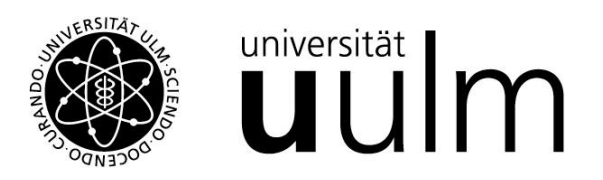

6. All further steps in Mobility-Online take place after the nomination to the partner university. You must complete them step by step before, during and after your stay abroad until you have "completed your stay" and this step has been marked as completed accordingly.

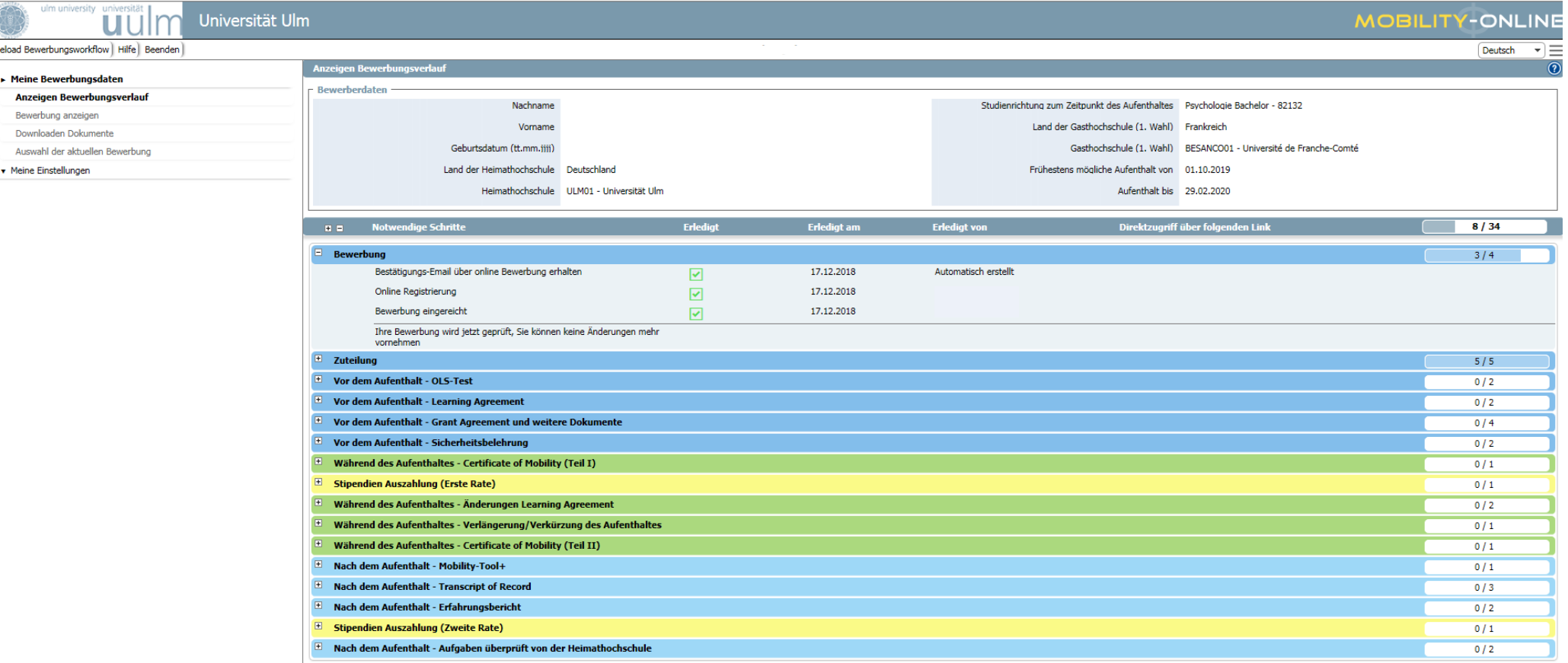